### FeliCa 対応リーダ/ライタ取扱説明書

# 目次

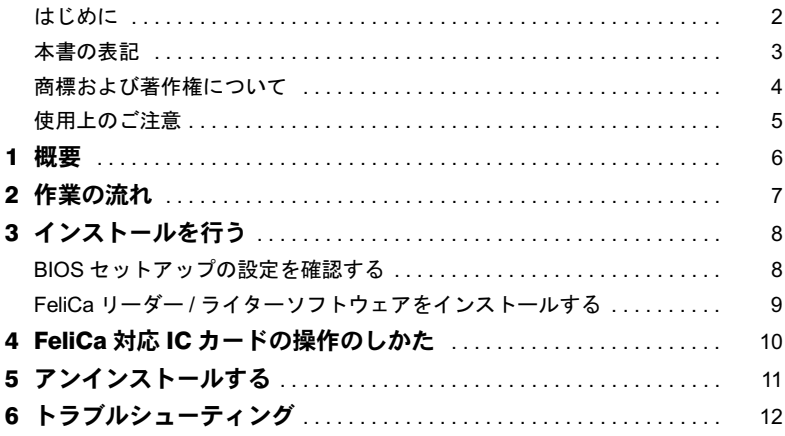

## <span id="page-1-0"></span>はじめに

このたびは、FMV-LIFEBOOK(以降、パソコン本体)をご購入いただき、まことにありが とうございます。

本書は、パソコン本体に搭載されている FeliCa 対応リーダ/ライタ(以降、本製品)の基 本的な取り扱いや、本製品を利用するためのソフトウェアのインストールなどについて説 明しています。

ご使用になる前に本書およびパソコン本体のマニュアルをよくお読みになり、正しい取り 扱いをされますようお願いいたします。

2004 年 12 月

### ■セキュリティ機能について

セキュリティ機能は完全な認証照合、データやハードウェアの保護を保証するものではあ りません。当社は、お客様がセキュリティ機能を使用されたこと、または使用できなかっ たことによって生じるいかなる損害に関しても、一切の責任を負いかねますのであらかじ めご了承ください。

#### ■本製品のハイセイフティ用途での使用について

本製品は、一般事務用、パーソナル用、家庭用、通常の産業用などの一般的用途を想定し たものであり、ハイセイフティ用途での使用を想定して設計・製造されたものではありま せん。

お客様は、当該ハイセイフティ用途に要する安全性を確保する措置を施すことなく、本製 品を使用しないでください。

ハイセイフティ用途とは、以下の例のような、極めて高度な安全性が要求され、仮に当該 安全性が確保されない場合、直接生命・身体に対する重大な危険性を伴う用途をいいます。

・原子力施設における核反応制御、航空機自動飛行制御、航空交通管制、大量輸送システ ムにおける運行制御、生命維持のための医療用機器、兵器システムにおけるミサイル発 射制御など

#### <span id="page-1-1"></span>■SMARTACCESS/Feel について

本製品には、ICカード技術の応用により、認証を強化したパソコンのシステムを簡単に利 用できる環境を提供するアプリケーションSMARTACCESS/Feelが添付されています。

SMARTACCESS/Feelのインストール(導入方法)や設定、利用方法については、次のマニュ アルで説明しています。本書とあわせてお読みください。

各マニュアルは、添付の「FeliCa対応リーダ/ライタソフトウェアCD」に収録されています。 マニュアルの格納場所については、「FeliCa対応リーダ/ライタソフトウェアCD」内の 「Readme.txt」をご覧ください。

・SMARTACCESS/Feel 管理者用マニュアル(導入編)

・SMARTACCESS/Feel 管理者用マニュアル(機能・設定編)

・SMARTACCESS/Feel 利用者用マニュアル

#### ■FeliCa 対応 IC カードについて

本製品には、FeliCa 対応 IC カードは添付されていません。

## <span id="page-2-0"></span>本書の表記

本文中に記載されている記号には、次のような意味があります。

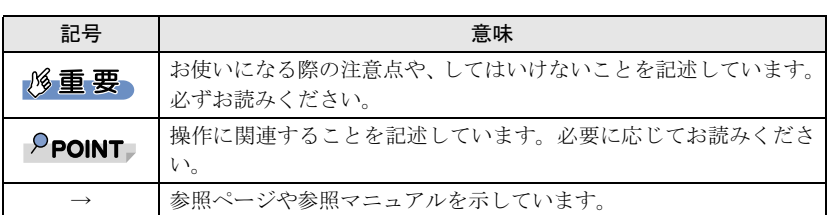

#### ■キーの表記と操作方法

本文中のキーの表記は、キーボードに書かれているすべての文字を記述するのではなく、説 明に必要な文字を次のように記述しています。

例:【Ctrl】キー、【Enter】キー、【→】キーなど

#### ■連続する操作の表記

本文中の操作手順において、連続する操作手順を、「→」でつなげて記述しています。 本文中の操作手順において、連続する操作手順を、「→」でつなげて記述しています。<br>例:「スタート」ボタンをクリックし、「プログラム」をポイントし、「アクセサリ」をク ・・・・・<br>「スタート」ボ<br>リックする操作

リックする操作

また、本文中の操作手順において、操作手順の類似しているものは、あわせて記述してい ます。 **↓**<br>「スタート」ボタン→「プログラム」→「アクセサリ」の順にクリックします。

<sup>例</sup>:「スタート」ボタン→「(すべての)プログラム」→「アクセサリ」の順にクリックします。

### ■画面例およびイラストについて

■ <mark>画面例およびイラストについて</mark><br>表記されている画面およびイラストは一例です。お使いのモデルによって、実際に表示さ ま記されている画面およびイラストは一例です。お使いのモデルによって、実際に表示さ<br>れる画面やイラスト、およびファイル名などが異なることがあります。また、このマニュ れる画面やイラスト、およびファイル名などが異なることがあります。また、このマニュ<br>アルに表記されているイラストは説明の都合上、本来接続されているケーブル類を省略し ていることがあります。

### ■製品の呼び方

製品名称 インファイル しんしょう しゅうしゃ 本文中の表記 FMV-830NA/L 本パソコン/パソコン本体 Microsoft<sup>®</sup> Windows<sup>®</sup> XP Professional Windows XP Professional Windows XP  $Microsof^{\circledR}$  Windows  $\chi$ P Home Edition Windows XP Home Edition Windows XP Windows XP Home Edition Microsoft<sup>®</sup> Windows<sup>®</sup> 2000 Professional Windows 2000 Sony FeliCa リーダー / ライターソフトウェア FeliCa リーダー / ライターソフトウェア SMARTACCESS/Feel V1.1L20 SMARTACCESS/Feel

本文中の製品名称を次のように略して表記します。

注: Windows XP/2000 のように併記する場合があります。

## <span id="page-3-0"></span>商標および著作権について

Microsoft、Windows は米国 Microsoft Corporation の米国およびその他の国における登録商標または商 標です。

FeliCa は、ソニー株式会社の登録商標です。 FeliCa は、ソニー株式会社が開発した非接触 IC カードの技術方式です。 PaSoRi(パソリ)は、ソニー株式会社の登録商標です。<br>その他の各製品名は、各社の商標、または登録商標です。<br>その他の各製品は、各社の著作物です。

All Rights Reserved, Copyright© FUJITSU LIMITED 2004

## <span id="page-4-0"></span>使用上のご注意

### ■FeliCa 対応リーダ/ライタ利用についてのご注意

- ・本製品は、Windows XP/2000でのみ、お使いになれます。 また、本製品をお使いになるためには、添付の「FeliCa対応リーダ/ライタソフトウェア CD」内のFeliCaリーダー/ライターソフトウェアやSMARTACCESS/Feelをインストール必 要があります。
- ・本製品で使用するソフトウェアをインストールするときには、パソコン本体またはネッ トワーク上のパソコンに、CD/DVD ドライブが搭載、または接続されている必要があり ます。
- ・外付けの FeliCa 対応リーダ/ライタ(PaSoRi)を同時に使うことはできません。
- ・SMARTACCESS/Feel については、添付の「FeliCa 対応リーダ / ライタソフトウェア CD」 内のマニュアルをご覧ください(→ [P.2](#page-1-1))。
- ・パソコン本体の修理や保守を依頼する場合は、SMARTACCESS/FeelのWindowsログオン 機能を解除してください。Windowsログオン機能を解除していない場合、修理や保守がで きないことがあります。Windowsログオン機能を解除するには、SMARTACCESS/Feelの 動作環境設定ツールを使用して設定を変更する必要があります。 動作環境設定ツールは、本パソコンや本パソコンを含むシステムを管理する方のみお使 いになれます。詳しくは、添付の「FeliCa対応リーダ/ライタソフトウェアCD」内のマ ニュアルをご覧ください。
- ・パソコン本体の修理や保守が行われた場合には、セキュリティ機能が解除されているこ とがあります。その場合は環境の再構築が必要となります。詳しくは、添付の「FeliCa 対 応リーダ / ライタソフトウェア CD」内のマニュアルをご覧ください。
- ・本パソコンで、リカバリや OS の再インストールを実行した場合、本製品で使用するソフ トウェアは再度インストールする必要があります。
- ・本パソコンに内蔵されている FeliCa 対応リーダ/ライタは、鉄道の改札機などのリーダ /ライタと比べると電波強度が弱いため、FeliCa 対応 IC カードを認識できる範囲が限ら れます。良好な通信が保証される範囲の目安は、次のとおりです(カードの種類によっ て若干異なります)。
	- アンテナ表面からの距離は、3mm 以下
	- FeliCa 対応 IC カードの中心とアンテナの中心を合わせた状態から、前後左右に 10mm 以内
	- 詳しくは、「FeliCa 対応 IC [カードの操作のしかた」\(→](#page-9-1) P.10) をご覧ください。

<span id="page-5-0"></span>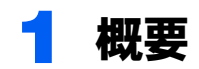

#### ■FeliCa とは

FeliCa は、ソニー株式会社が開発した非接触 IC カードの技術方式です。鉄道の乗車券、電 子マネー、社員証・学生証、ビルの入退室などに利用されています。本パソコンでは、内 蔵の FeliCa 対応リーダ/ライタを利用して、パソコンのセキュリティを向上するための環 境を提供します。

### ■FeliCa 対応リーダ/ライタの利用

FeliCa 対応リーダ/ライタを利用するために、次のアプリケーションを使用します。 ・SMARTACCESS/Feel このアプリケーションにより、次のことが行えるようになります。

#### □ Windows へのログオン機能

□ パソコンのロック・ロック解除機能

- □ アプリケーションログオン機能
- □ ファイル暗号化機能
- □ PIN(暗証番号)によるカード利用監査機能
- □ カード内の情報登録・編集

#### □ USB 機器監視機能

詳しくは、添付の「FeliCa 対応リーダ / ライタソフトウェア CD」内のマニュアルをご覧く ださい。

# <span id="page-6-0"></span>作業の流れ

本製品を使用するには、

FeliCaリーダー/ライターソフトウェアやSMARTACCESS/ 本製品を使用するには、FeliCaリーダー/ラ<br>Feelをインストールする必要があります。 Feelをインストールする必要があります。

#### 修重要

▶本項は、本パソコンや本パソコンを含むシステムを管理する方のみ、お読みください。本パソ コンをお使いになるだけの方は、管理者の指示に従ってください。

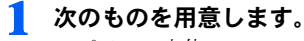

- ・パソコン本体
- ・FeliCa 対応リーダ / ライタソフトウェア CD
- ・FeliCa 対応 IC カード<sup>注</sup> 注:FeliCa 対応 IC カードは添付されていません。別途ご購入ください。

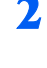

### 2 BIOS セットアップの設定を確認します。

「BIOS [セットアップの設定を確認する」\(→](#page-7-1) P.8)

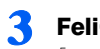

3 FeliCa リーダー / ライターソフトウェアをインストールします。

「FeliCa リーダー / [ライターソフトウェアをインストールする」\(→](#page-8-0) P.9)

■ SMARTACCESS/Feel をインストールし、設定を行います。 詳しくは、添付の「FeliCa 対応リーダ / ライタソフトウェア CD」内のマニュアル 『SMARTACCESS/Feel 管理者用マニュアル(導入編)』をご覧ください。

# <span id="page-7-0"></span>3 インストールを行う

## <span id="page-7-1"></span>BIOS セットアップの設定を確認する

本製品を使用する前に、BIOS セットアップの設定を確認してください。

#### $P$ POINT

- ▶BIOS セットアップについては、パソコン本体マニュアルの「BIOS」を参照してください。
	- 1 パソコン本体の電源を入れ、「FUJITSU」ロゴが表示されている間に【F2】 キーを押します。

「BIOS セットアップ画面」が表示されます。

2 「詳細」メニューで「その他の内蔵デバイス設定」を選択し、【Enter】キー を押します。

「その他の内蔵デバイス設定」が表示されます。

- <span id="page-7-2"></span>3 「FeliCa デバイス」が「使用する」に設定されていることを確認します。
- 4 「終了」メニューが表示されるまで、何度か【Esc】キーを押します。
- 5 【↑】キーまたは【↓】キーを押して、「変更を保存せずに終了する」を選 択し、【Enter】キーを押します。

「セットアップ確認」が表示されます。

6 【←】キーまたは【→】キーを押して「はい」を選択し、【Enter】キーを 押します。

BIOS セットアップが終了し、パソコン本体が再起動します。

### $\mathsf{P}$ POINT

- [手順](#page-7-2) 3 で、「FeliCa デバイス」の設定が「使用しない」になっている場合は、次の手順で設定を 変更してください。
	- 1. 「FeliCa デバイス」を選択し、【Enter】キーを押します。
	- 2. 【Space】キーまたは【-】キーを押して、「使用する」に設定します。
	- 3. 「終了」メニューが表示されるまで、何度か【Esc】キーを押します。
	- 4. 【↑】キーまたは【↓】キーを押して、「変更を保存して終了する」を選択し、【Enter】キー を押します。
	- 「セットアップ確認」が表示されます。
	- 5. 【←】キーまたは【→】キーを押して「はい」を選択し、【Enter】キーを押します。 BIOS セットアップが終了し、パソコン本体が再起動します。

## <span id="page-8-0"></span>FeliCaリーダー /ライターソフトウェアをインストールする

BIOS セットアップの設定を確認後、パソコン本体が再起動したら、FeliCa リーダー/ライ ターソフトウェアをインストールします。

#### **必重要**

 FeliCaリーダー/ライターソフトウェアをインストールするには、管理者権限でWindowsにログ オンする必要があります。

#### $P$ POINT

- FeliCa リーダー/ ライターソフトウェアをインストールする前に、使用中のアプリケーションは すべて終了させてください。
	- 1 「FeliCa 対応リーダ / ライタソフトウェア CD」をセットします。
	- 2 「スタート」ボタン→「ファイル名を指定して実行」の順にクリックします。
	- 3 「参照」をクリックして、「[お使いの CD-ROM ドライブ]」を選択し、「SONY FeliCa リーダー \_ ライター」→「PaSoRi.exe」の順にクリックまたはダブ ルクリックします。 「SONY FeliCa リーダー / ライターソフトウェア Setup」ウィンドウが表示されます。
	- ▲ 「次へ」をクリックします。 「使用許諾契約」が表示されます。
	- 5 内容を確認し、「はい」をクリックします。 「インストール先の選択」が表示されます。
	- 6 「次へ」をクリックします。

#### 7 「次へ」をクリックします。

インストールを開始します。インストール終了後、「SONY FeliCa リーダー / ライ ターソフトウェアのインストールが完了しました」が表示されます。

#### 8 「完了」をクリックします。

以上で、FeliCaリーダー /ライターソフトウェアのインストールは終了です。続けて、 SMARTACCESS/Feelのインストールと設定を行います。SMARTACCESS/Feelのインストー ルと設定については、添付の「FeliCa対応リーダ/ライタソフトウェアCD」内のマニュアル 『SMARTACCESS/Feel 管理者用マニュアル(導入編)』をご覧ください。

また、その後の使用方法などについては、添付の「FeliCa対応リーダ/ライタソフトウェア CD」内のマニュアル『SMARTACCESS/Feel 管理者用マニュアル(機能・設定編)』をご覧 ください。

# <span id="page-9-1"></span><span id="page-9-0"></span><mark>4</mark> FeliCa 対応 IC カードの操作のしかた

本パソコンに内蔵されている FeliCa 対応リーダ/ライタは、鉄道の改札機などのリーダ/ ライタと比べると電波強度が弱いため、FeliCa 対応 IC カードを認識できる範囲が限られま す。良好な通信が保証される範囲の目安は、次のとおりです(カードの種類によって若干 異なります)。

- ・アンテナ表面からの距離は、3mm 以下
- ・FeliCa対応ICカードの中心とアンテナの中心を合わせた状態から、前後左右に10mm以内

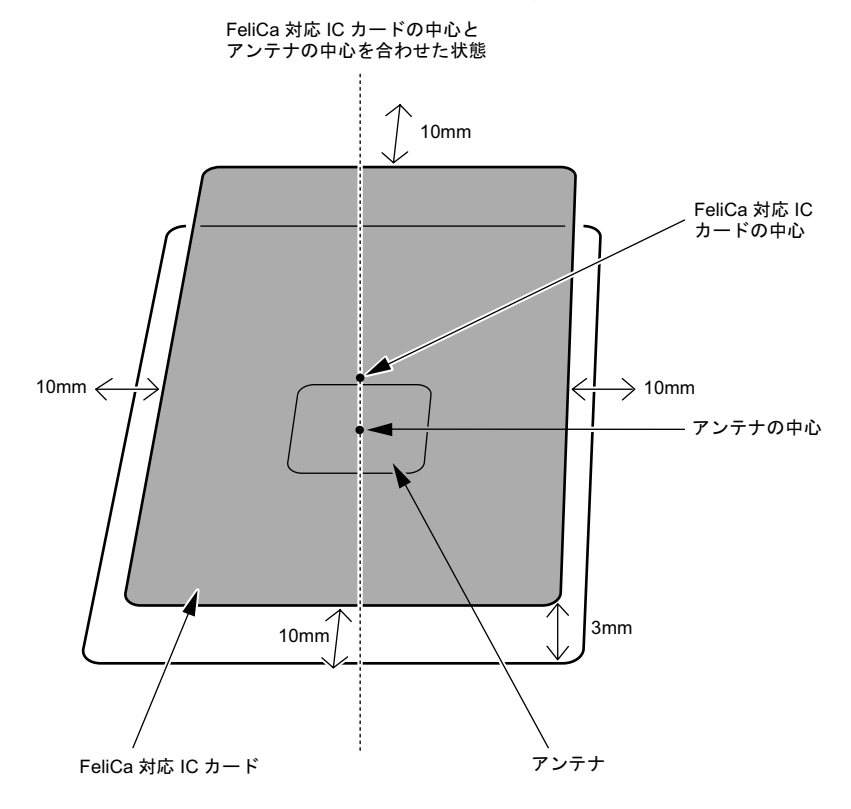

<span id="page-10-0"></span>FeliCa 対応リーダ/ライタ取扱説明書

# <mark>5</mark> アンインストールする

FeliCaリーダー /ライターソフトウェアをアンインストールする場合は、次の手順で行いま す。

#### **必重要**

- FeliCaリーダー/ライターソフトウェアをアンインストールするには、管理者権限でWindowsに ログオンする必要があります。
- ▶FeliCaリーダー / ライターソフトウェアをアンインストールする場合は、必ず SMARTACCESS/ Feelを先にアンインストールしてから行うようにしてください。

#### □ Windows XP の場合

1 次の操作を行います。

■ Windows XP の場合

「スタート」ボタン→「コントロールパネル」→「プログラムの追加と削除」の 順にクリックします。

- Windows 2000 の場合 「スタート」ボタン→「設定」→「コントロールパネル」の順にクリックし、 「アプリケーションの追加と削除」をダブルクリックします。
- 2 「SONY FeliCa リーダー / ライターソフトウェア」を選択し、「変更と削 除」をクリックします。
- 3 「アンインストール」が表示されたら、「はい」をクリックします。
- 4 「アンインストールは完了しました。」と表示されたら、「OK」をクリック します。

<span id="page-11-0"></span>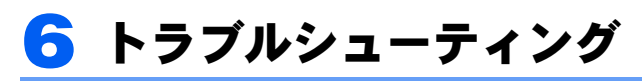

□ Windows 2000 で、動作環境設定ツールでカード抜き取り時の動作を「パソ コンをロックする」に設定し、OS 動作中にカードを取り、コンピュータの ロック画面で放置すると、約 15 分ごとにカードロック開始時の音が 2 回鳴る Windows 2000 の仕様です。あらかじめご了承ください。 スクリーンセーバーの待ち時間を長く設定することにより、音が鳴る頻度を減少できま す。デスクトップで右クリックし、「プロパティ」をクリックして、「画面のプロパティ」 ウィンドウの「スクリーンセーバー」タブで「待ち時間」を変更してください。

□ FeliCa 対応 IC カードを使って Windows ログオンを行っている場合、BIOS セットアップの「FeliCa デバイス」の設定を「使用しない」にすると、 Windows にログオンできなくなる

FeliCa 対応 IC カードを使って Windows ログオンを行っている場合は、BIOS セットアッ プの「FeliCa デバイス」の設定を「使用する」にしてください(→ [P.8](#page-7-1))。

#### □ SMARTACCESS/Feel を利用している場合、FeliCa リーダー / ライターソフ トウェアをアンインストールすると、Windows が起動できなくなる

FeliCaリーダー /ライターソフトウェアをアンインストールする場合は、SMARTACCESS/ Feelをアンインストールしてから行うようにしてください。

### FMV-LIFEBOOK FeliCa 対応リーダ/ライタ 取扱説明書

B6FH-4801-01 Z2-00

発 行 日 2004 年 12 月 発行責任 富士通株式会社

● このマニュアルの内容は、改善のため事前連絡なしに変更することがあります。

● このマニュアルに記載されたデータの使用に起因する第三者の特許権およびその他 の権利の侵害については、当社はその責を負いません。

●無断転載を禁じます。